# Web 版『蒙漢詞典』について

# 1.『蒙漢詞典』について

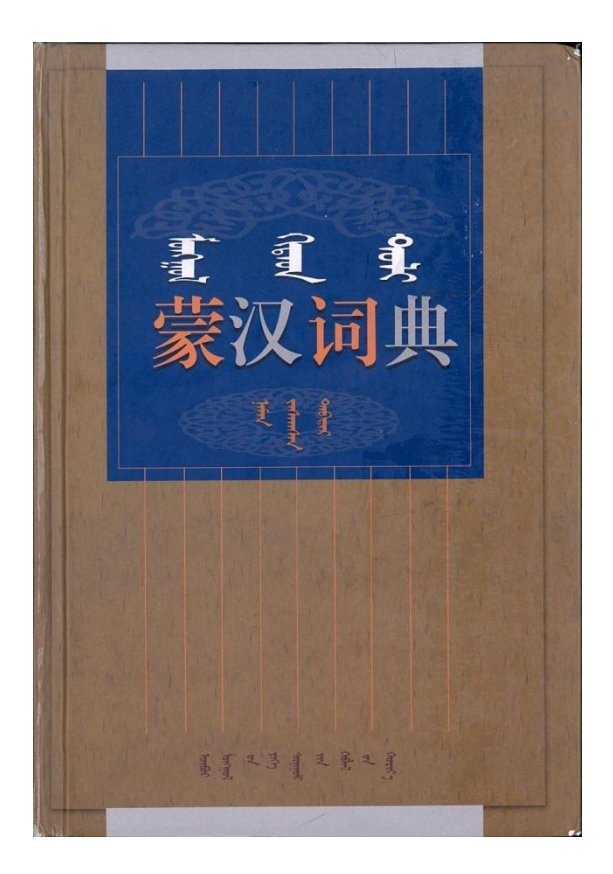

《蒙汉词典(增订本)》 内蒙古大学蒙古学研究院蒙古语文研究所 内蒙古大学出版社、1999.

主見出し:26,445 項目

副見出し(熟語):27,296 項目

辞書項目の構成

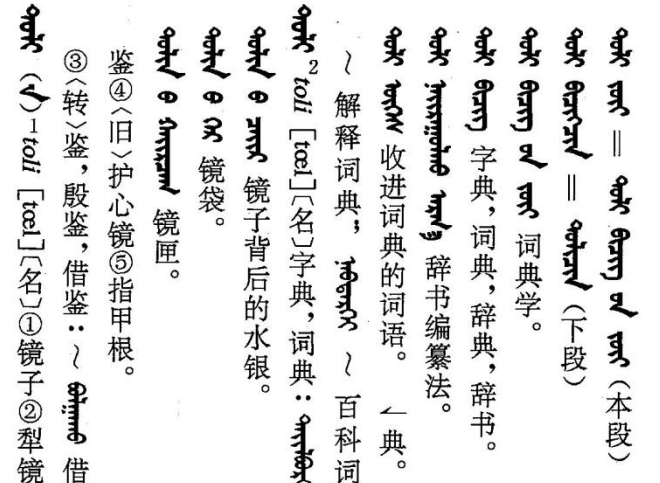

主見出し

- 1.モンゴル語見出し語
- 2.ローマ字転写
- 3.発音(国際音声字母)
- 4.品詞
- 5.漢語訳語(例文)

副見出し

モンゴル語見出し語、漢語訳語

1

## 2.Web 版『蒙漢詞典』について

推奨環境:Windows7 以降、Firefox, IE9以降

<http://hkuri.cneas.tohoku.ac.jp/p01/>

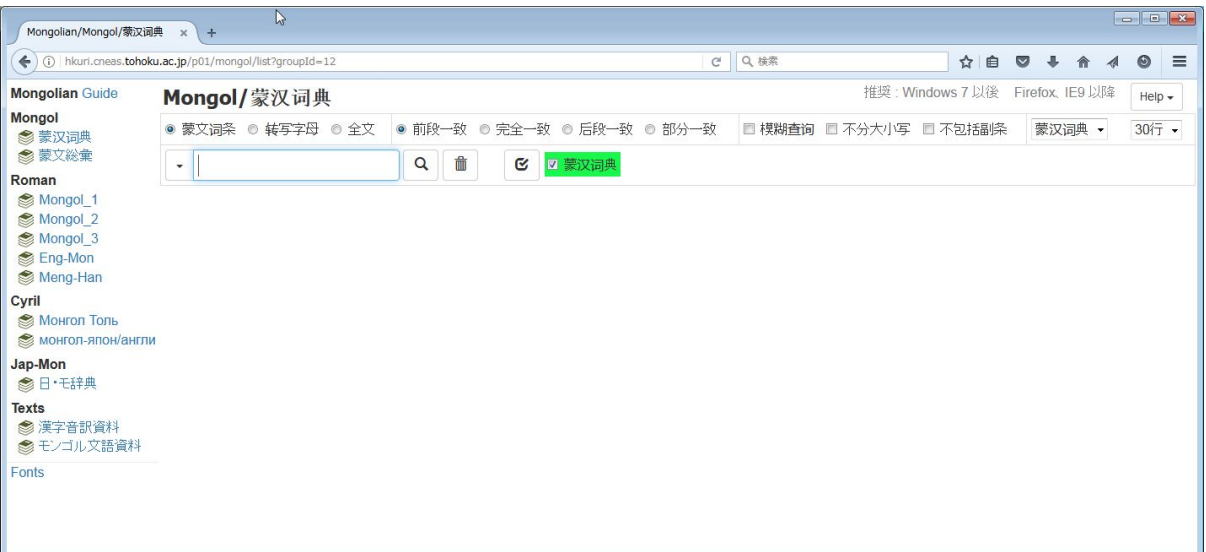

## 3.使用の準備:フォントのインストール

画面最下段の「Fonts」 をクリックする

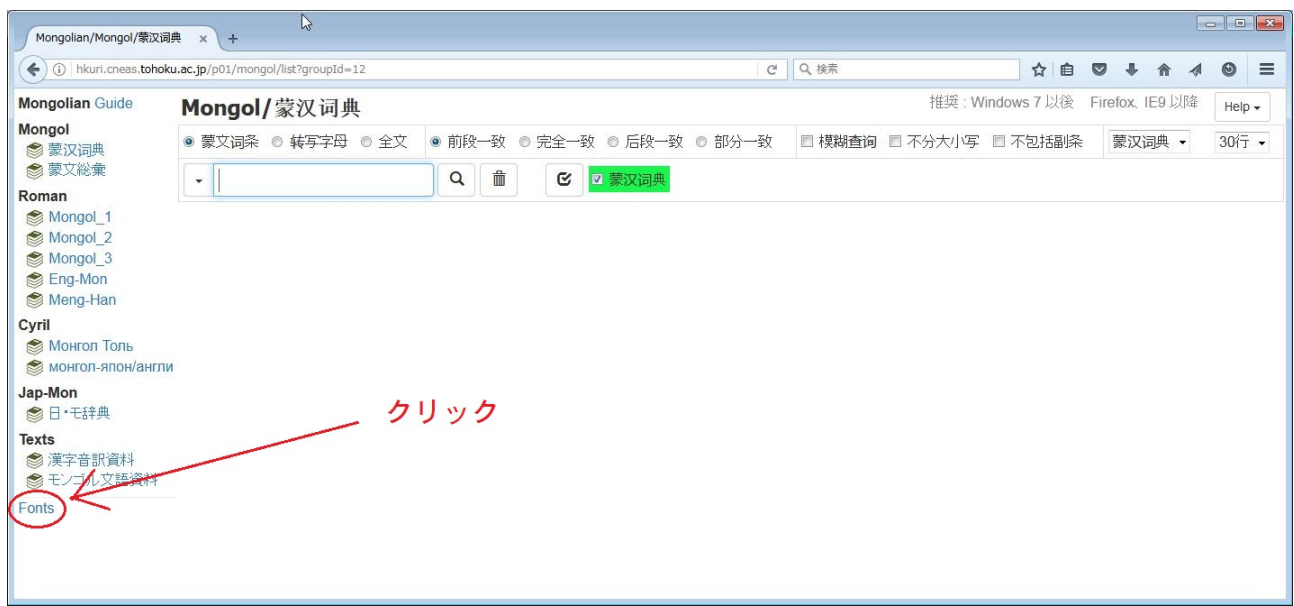

### フォントのダウンロード(FontFiles)のページ

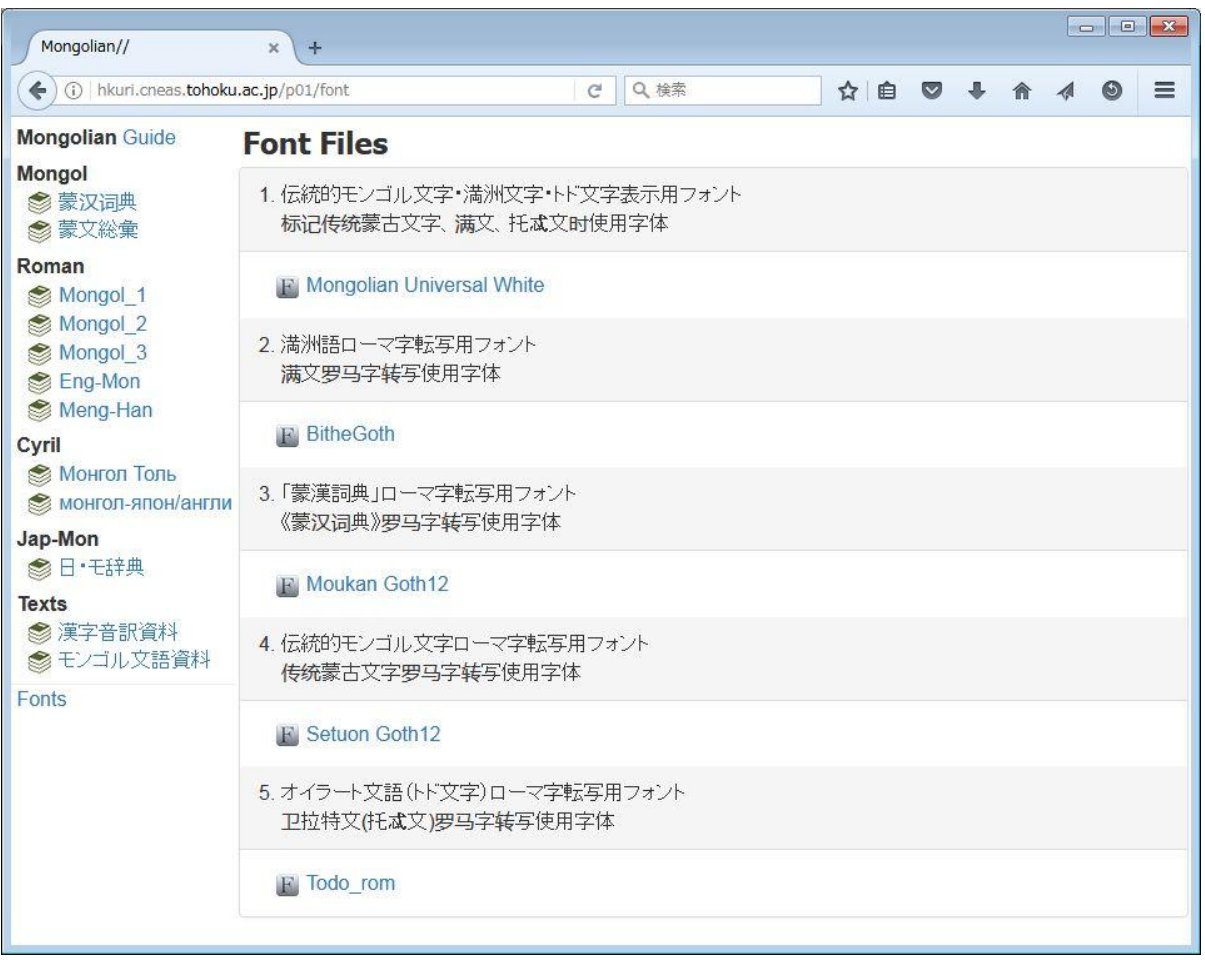

#### フォントの種類:

1.Mongolian Universal White(伝統的モンゴル文字、満洲文字、トド文字の

表示・入力用)

- 2.BitheGoth(満洲語ローマ字転写用)
- 3. Moukan Goth12(『蒙漢詞典』のローマ字転写用)
- 4.Setuon Goth12(モンゴル文語のローマ字転写用)
- 5.Todo\_rom(トド文字のローマ字転写用)

「Web 版 蒙漢詞典」では、上の1.と3.のフォントを使用します (他のフォントは別の辞書で使用します)

## フォントの簡単なインストール方法

### 1.フォントの名前をクリックする

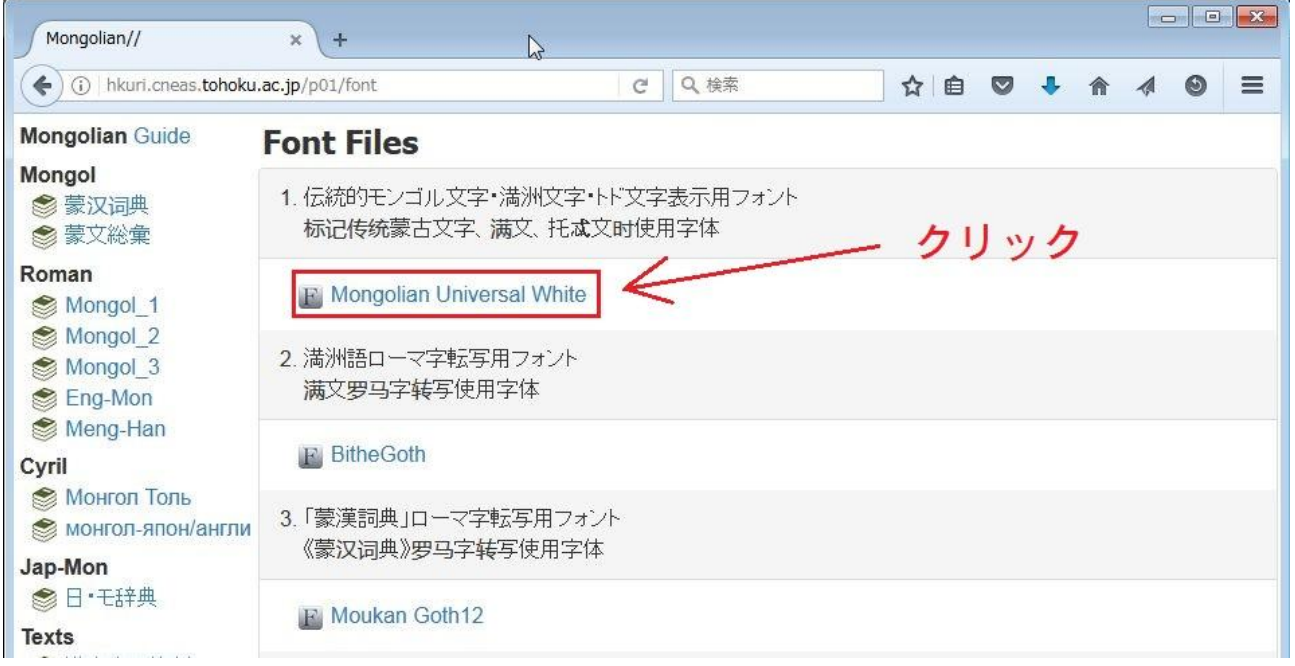

2.開いた窓で「プログラムで開く」を選択して「OK」 をクリックする

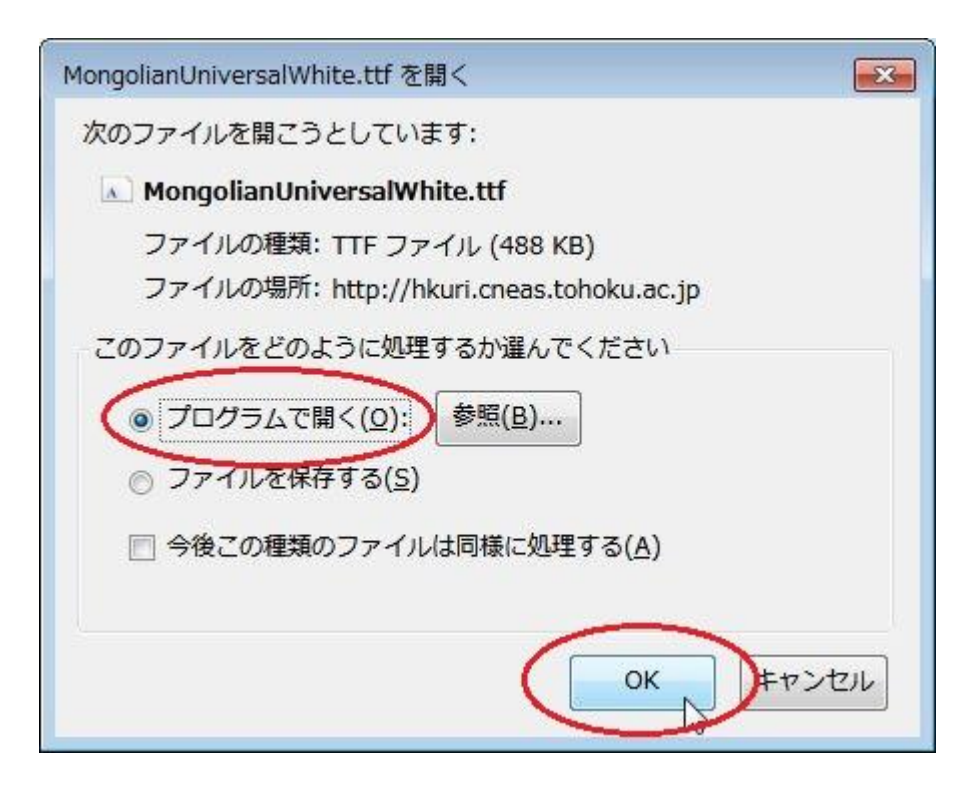

### 3. 画面左上の「インストール」をクリックする

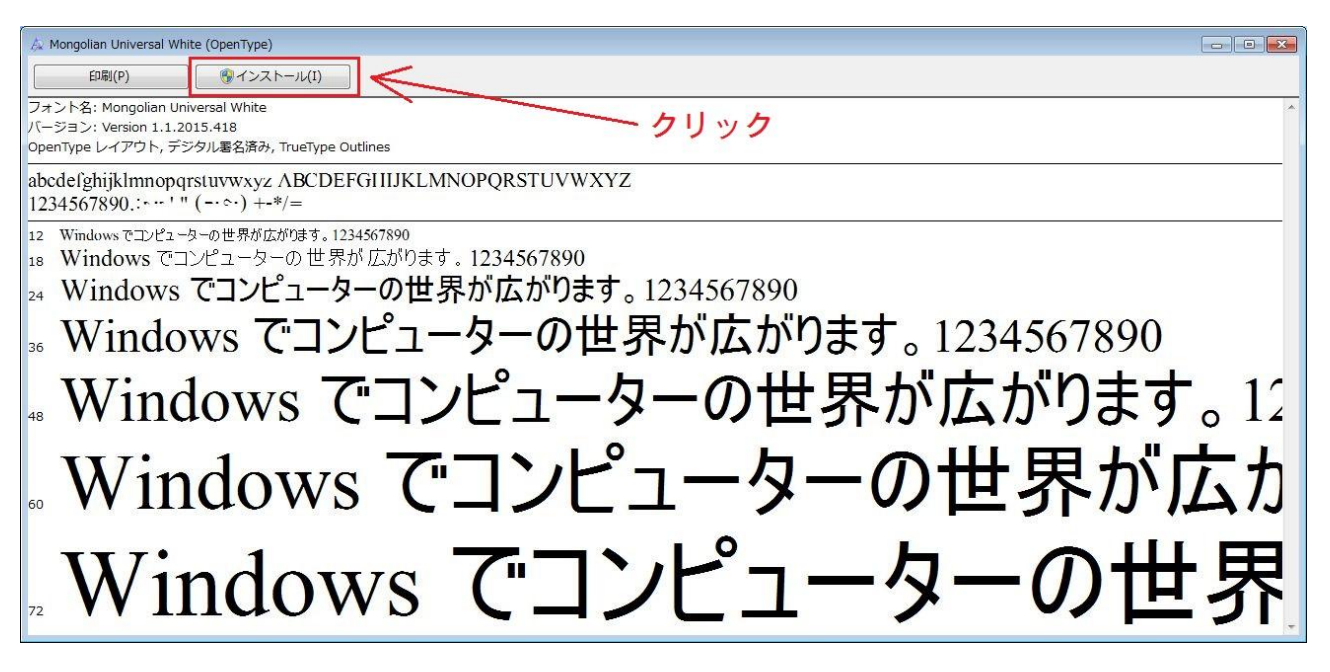

インストールするそれぞれのフォントで同様な操作を行います。

#### 4.Web 版『蒙漢詞典』の使用方法

ブラウザで『蒙漢詞典』のトップページ を開きます。

<http://hkuri.cneas.tohoku.ac.jp/p01/>

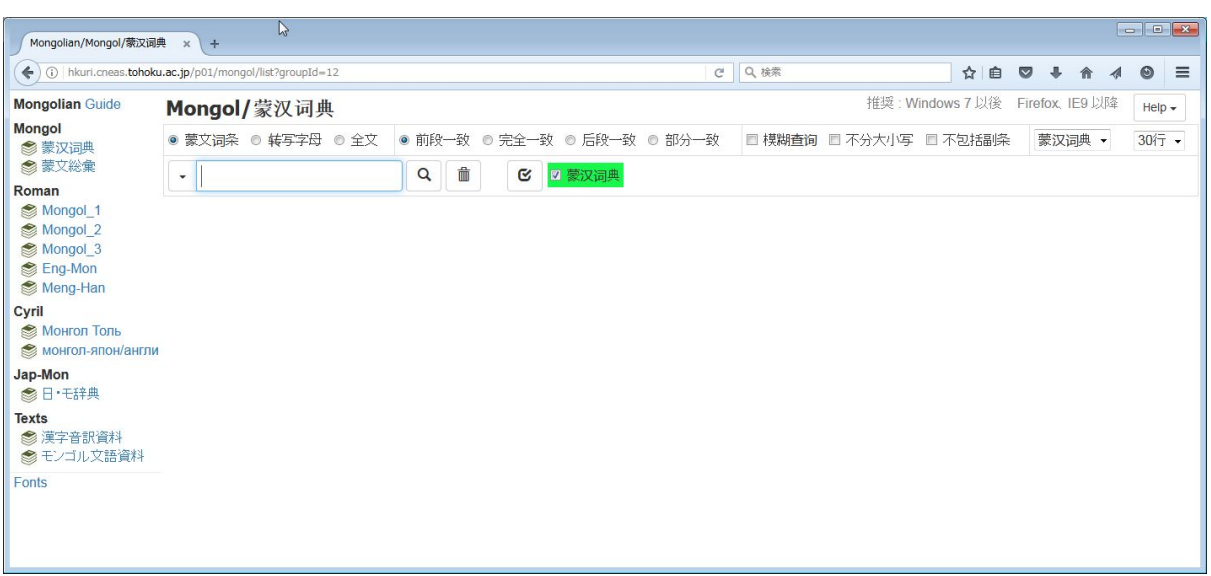

(1)カーソルが検索窓にあることを確認する

トップページを表示すると、カーソルは検索窓にあります。 カーソルが検索窓にない場合、検索窓の中をクリックして下さい。

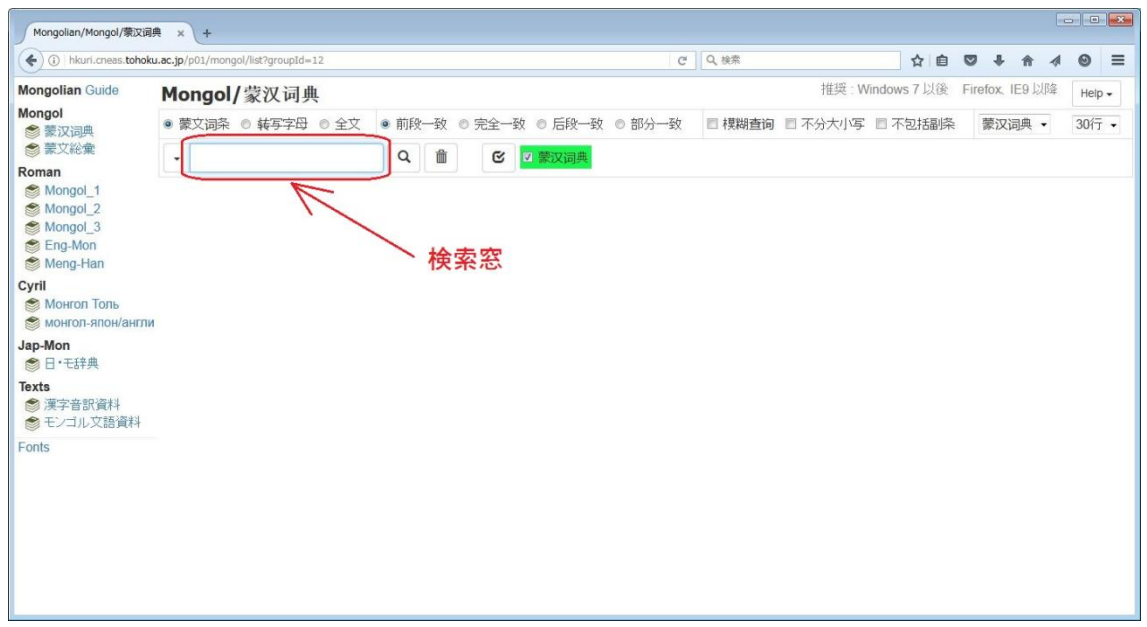

(2)キーボードで文字を入力する

日本語入力は OFF にします(「半角英数字」入力モードにします)。 キーを押すと、検索窓で自動的に伝統的モンゴル文字が表示されます。 モンゴル文字が表示されない場合、フォント(Mongolian Universal White)がインスト ールされていない、IMEで日本語入力がOFFになっていない可能性があります。

キーボードから toli と入力したところ。

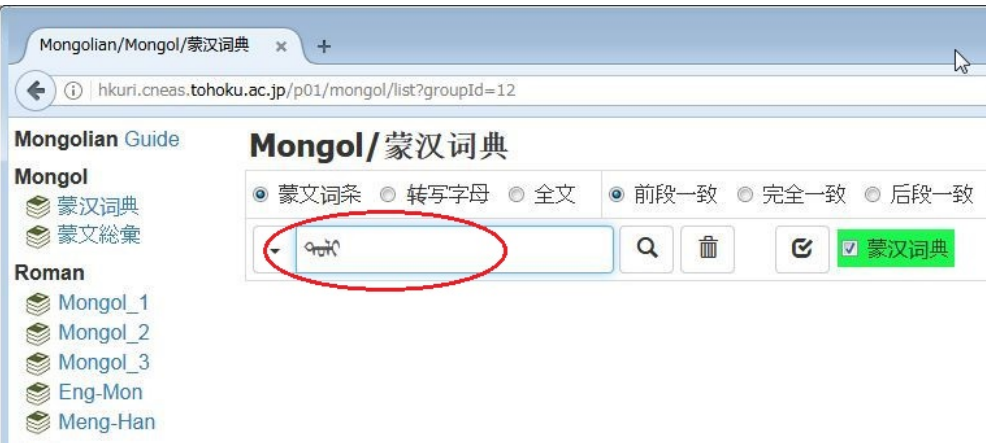

### モンゴル文字、ローマ字転写とキーボードのキーの対応

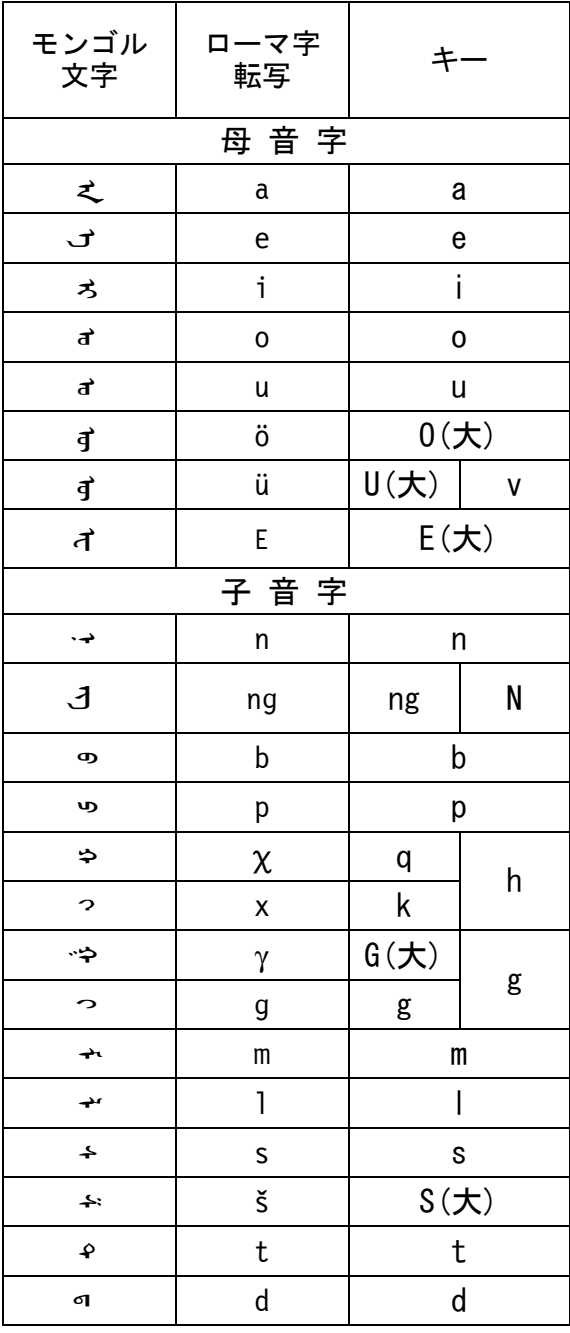

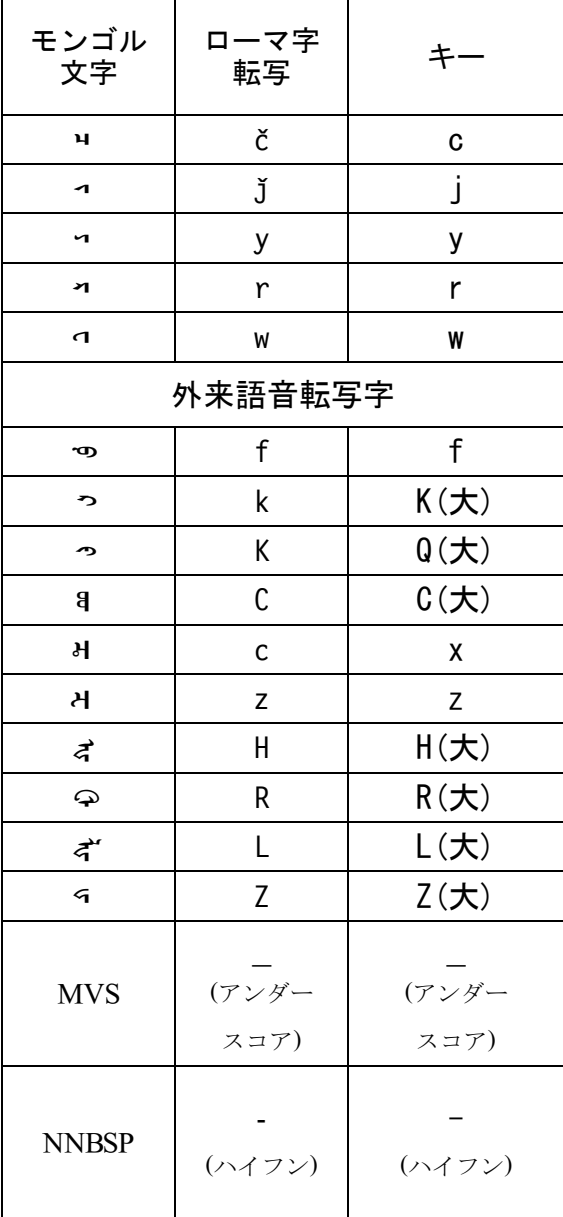

・(大)は、大文字であることを表す。

・ひとつの文字に対して2つのキーが示されている場合、どちらのキーもその文字に対応して いる。

(3)検索開始

Enter キーを押す(または虫眼鏡のアイコンをクリックする)。

(4)検索結果の表示

#### 検索が行われ、検索結果が表示される。

検索窓の文字列に合致した部分は赤色で表示される

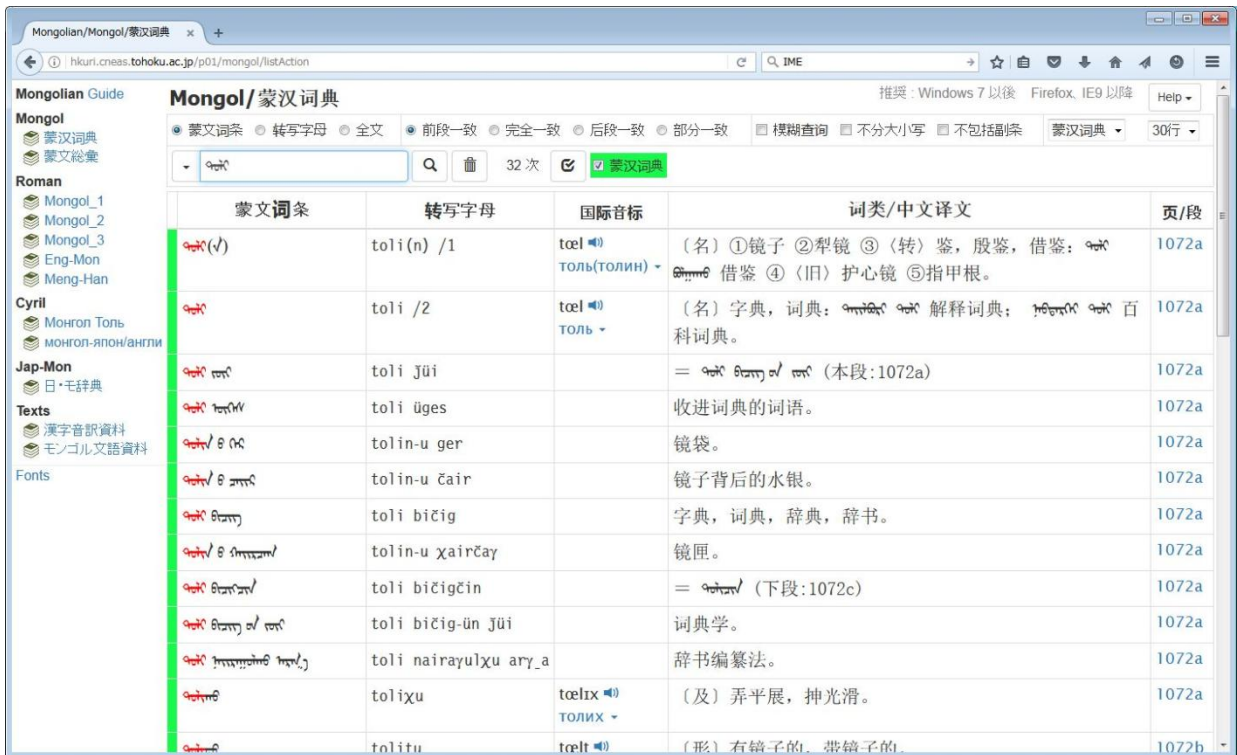

モンゴル文字のキー配列は「Help」をクリックして確認することができる。

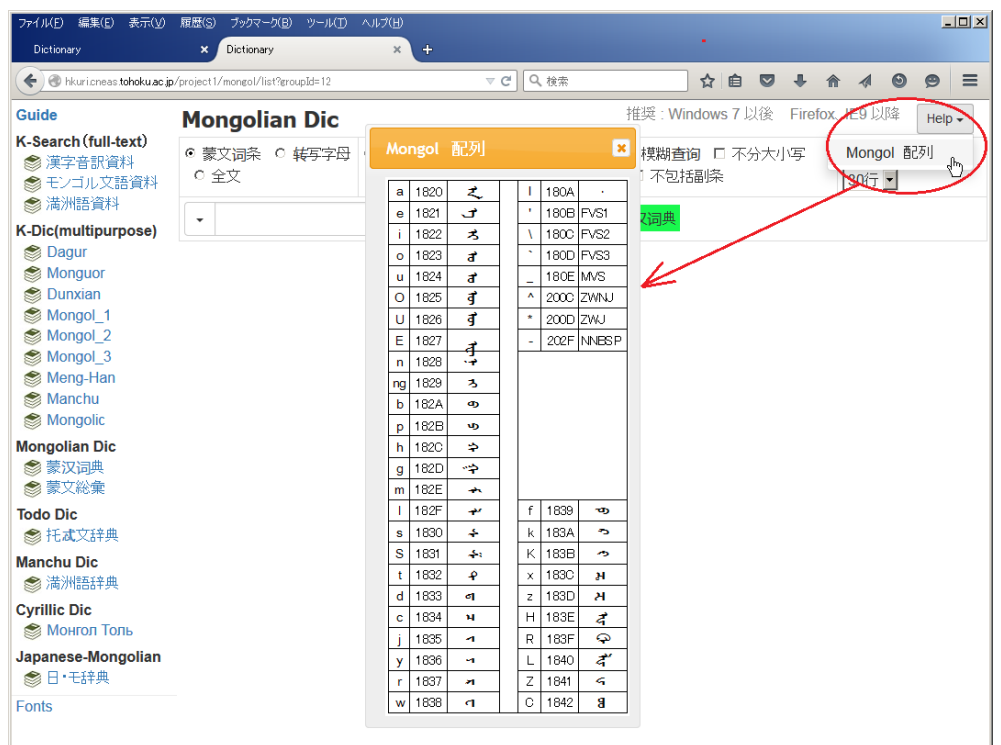

モンゴル文字の入力例(以下のキーで入力、検索してみる)

nige, hoyar, gurba, dOrbe, tabu, jirguga, dologa, naima, yisU, arba, hori, guci, dOci, tabi, jira, dala, naya, yere, jagu, mingga, tUme mori, Uher, temege, honi, imaga, nohai, hulugana, tahiya, mogai cagan, hara, ulagan, nogogan, hOhe, sira, tunggalag, haranggui nara, sara, odo, tngri, salhi, egUle, dalai, agula, modo, ebesU tologai, UsU, cihi, nidU, hamar, ama, sidU, hUjUgUU, gar, mOr, hurugu, himusu, hOl, gedesU, jirUhe, hodogodo, yasu Satu, Sagajagai, Sog, Suugiyan, SOlO, Sasin, SUgUr, ail, aimag, naija, tailburi, dalai, oira, oirad, moil, hoina, tohoi, uilahu, tuil, guilinci, eimU, teimU, heisbUri, nehei, Ugei, sUidhel, tUimer, gUicehU, edUi

```
・『蒙漢詞典』のローマ字転写とは、次のように対応している。
```
- $\ddot{\mathrm{o}}$   $\mathrm{O}(\mathrm{\mathbf{\textup{J}}} \times \mathrm{\mathbf{\hat{T}}})$
- u U(大文字)
- c c j j š S(大文字)  $\gamma$   $G$  $(\nabla \times \hat{\mathcal{F}})$  $x$  q, h  $x$  k, h
- ・「語中スペース」(語末の <a> <e> の前のスペース)は「\_」(アンダースコア)。ただ し検索窓では、入力しなくてもよい。
- ・音節末の <q> <y> は、検索窓で正しく表示されないが、正常に検索することがで きる。
- ・第二音節以降の円唇母音の種類は『蒙漢詞典』のローマ字転写による。

原本のページを画像で表示することができる。

検索結果の右端は原本のページ番号(数字の後のabcはそれぞれページの上段、 中段、下段を指す)。これをクリックする。

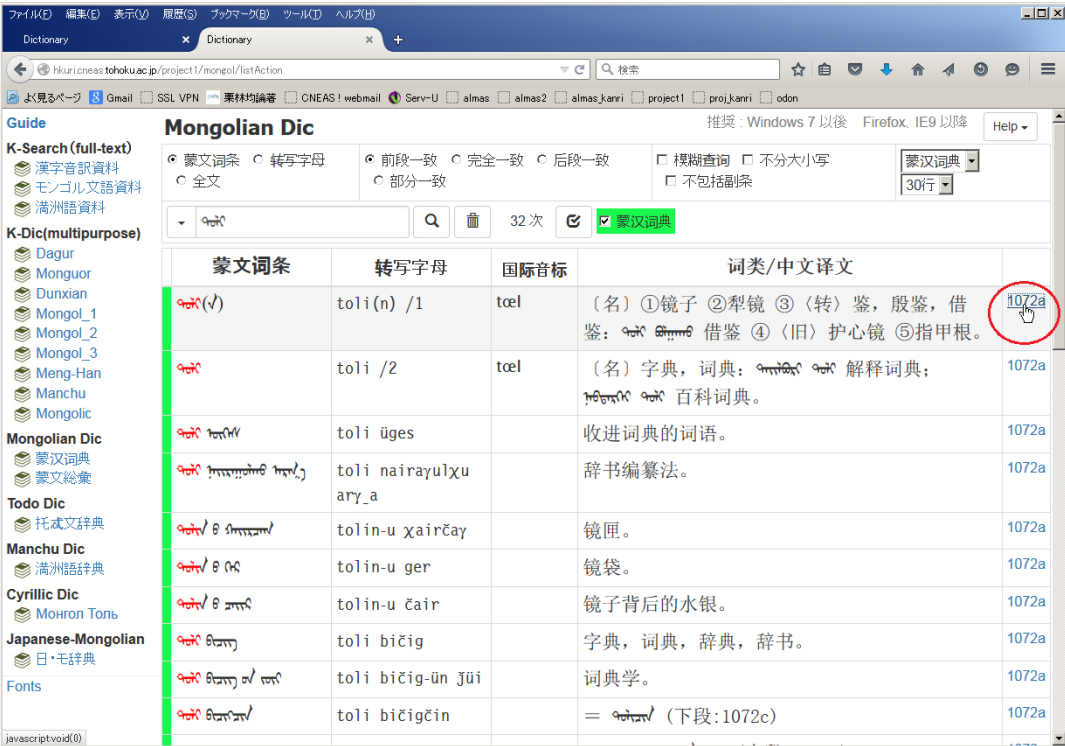

#### 画像が表示される

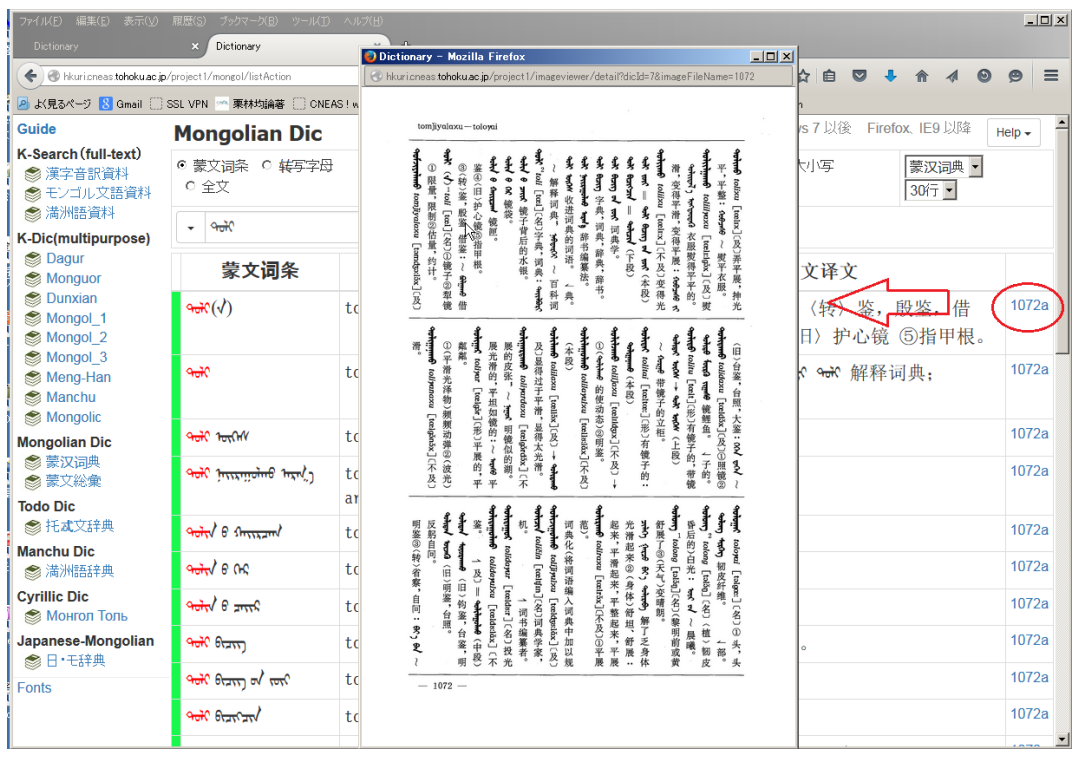

画 スタックス しょうしょう しょうしょう しょうしょう しょうしょう しょうしょう 像を拡張する しょうしょく しょうしょう しょうしょう

#### 大表示することができる。

画像の窓の中にカーソルを置き、僅かにスライドさせる。

原文頁の画像が表示されている窓自体を拡大・縮小することができる。

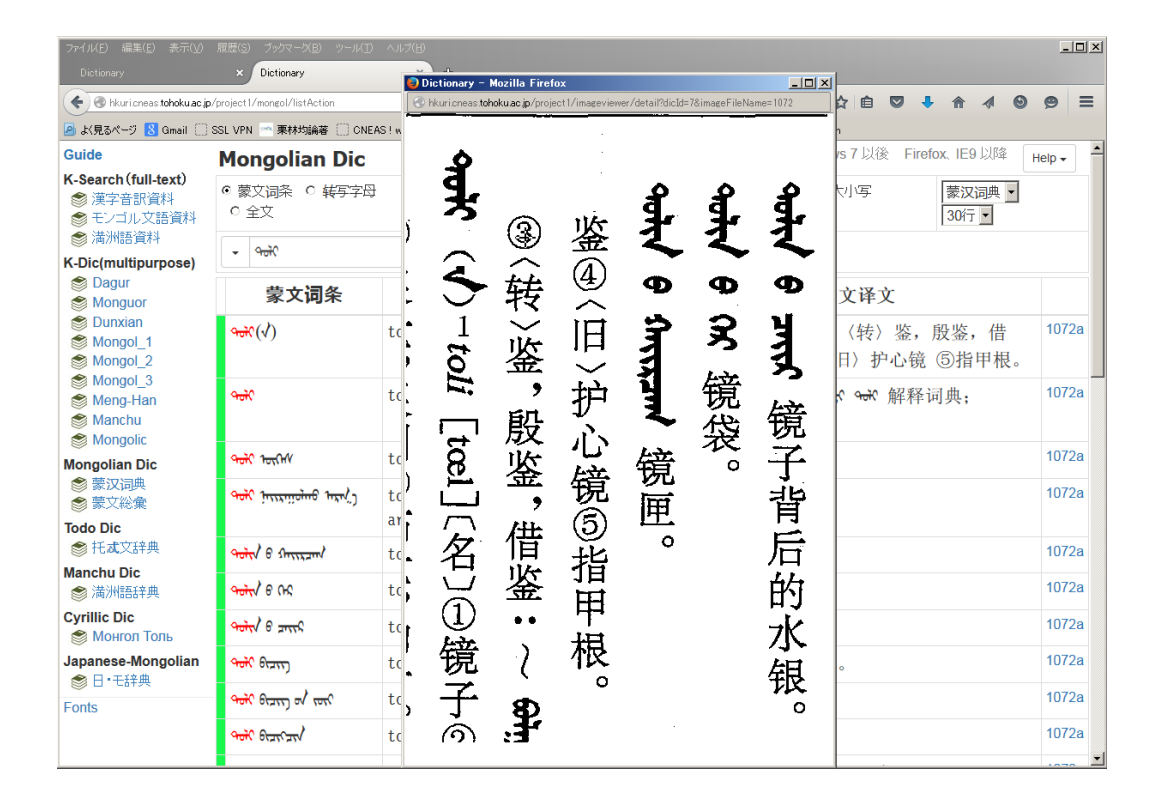

検索窓に入力した文字列は保存されている(履歴)。 履歴の最下段の「CLEAR」をクリックすると履歴はすべて消去される。

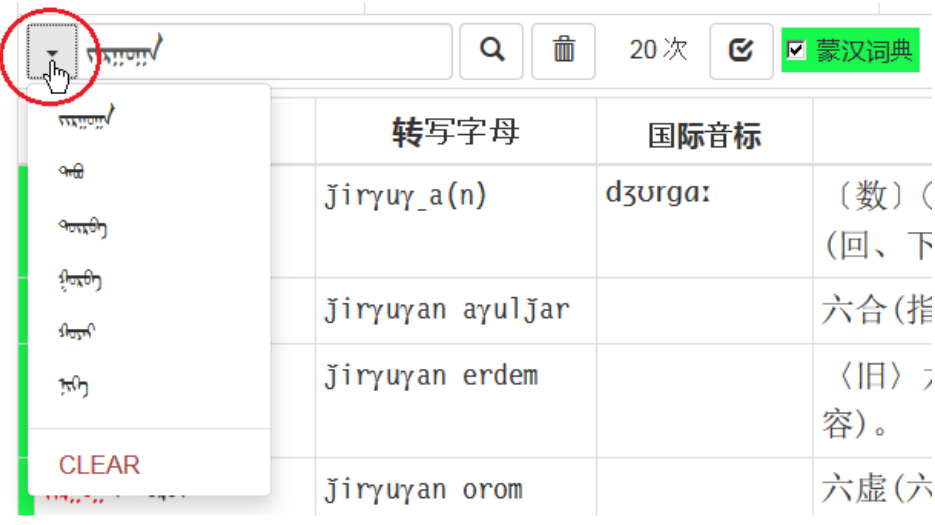

検索結果が1画面に収まらない場合、最下段の数字をクリックして次の頁を表示さ せる。

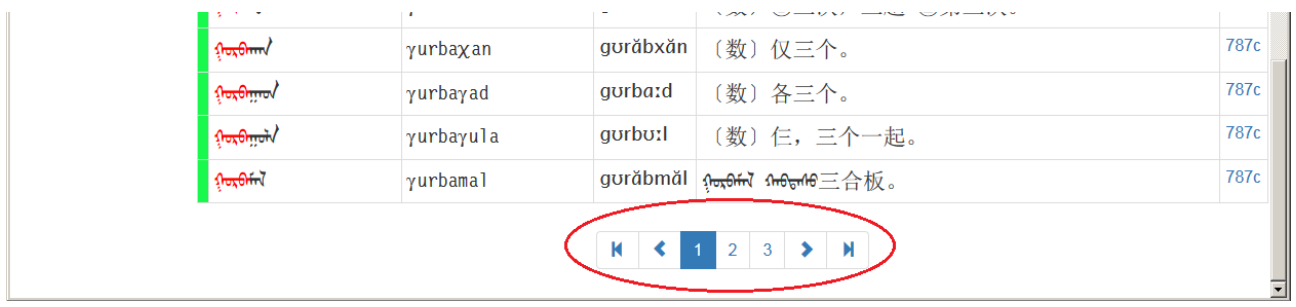

1画面に表示させる行数を変えることができる(デフォルトは 30 行)。

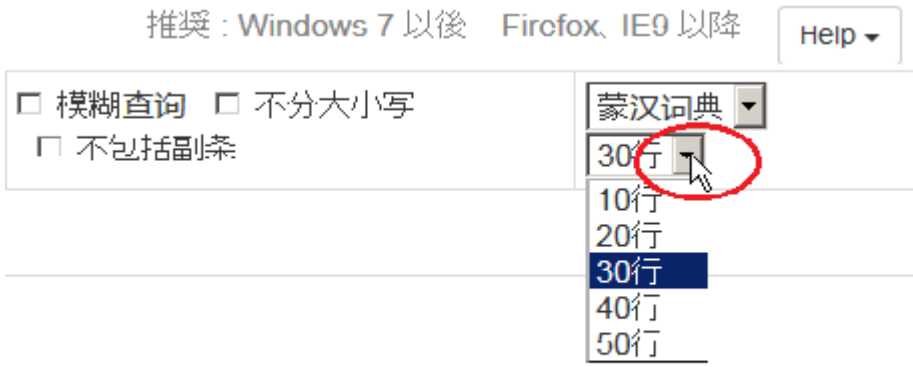

検索方法のオプション

## 1 検索対象 2 検索方法

3 検索オプション

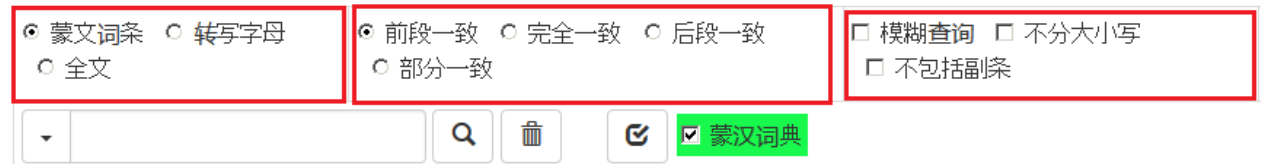

# 1.検索対象

蒙文词条检索:伝統的モンゴル文字で検索する

转写字母检索:ローマ字転写で検索する

全文检索: 伝統的モンゴル文字、ローマ字転写、漢字で検索する

## 2.検索方法

前段一致:項目の前方から合致する形式を検索する

完全一致:項目に完全に一致する形式を検索する

后段一致:項目の後方から合致する形式を検索する

部分一致:項目の一部に合致する形式を検索する。正規表現を使うことができる。

#### 3 検索オプション

★模糊查询:曖昧検索

- ・母音字の <o> と <u> を区別しない。
- ·母音字の <o> と <u> を区別しない。
- ・第 2 音節以降で母音字の <a> と <e> を区別しない。
- ・子音字の <t> と <d> を区別しない。
- ·子音字の <x> と <q> を区別しない。

★不包括副条:検索の対象を主見出し語だけとして、副見出し語を検索しない。

★不分大小写:ローマ字の大文字と小文字を区別しない